柴田萌絵

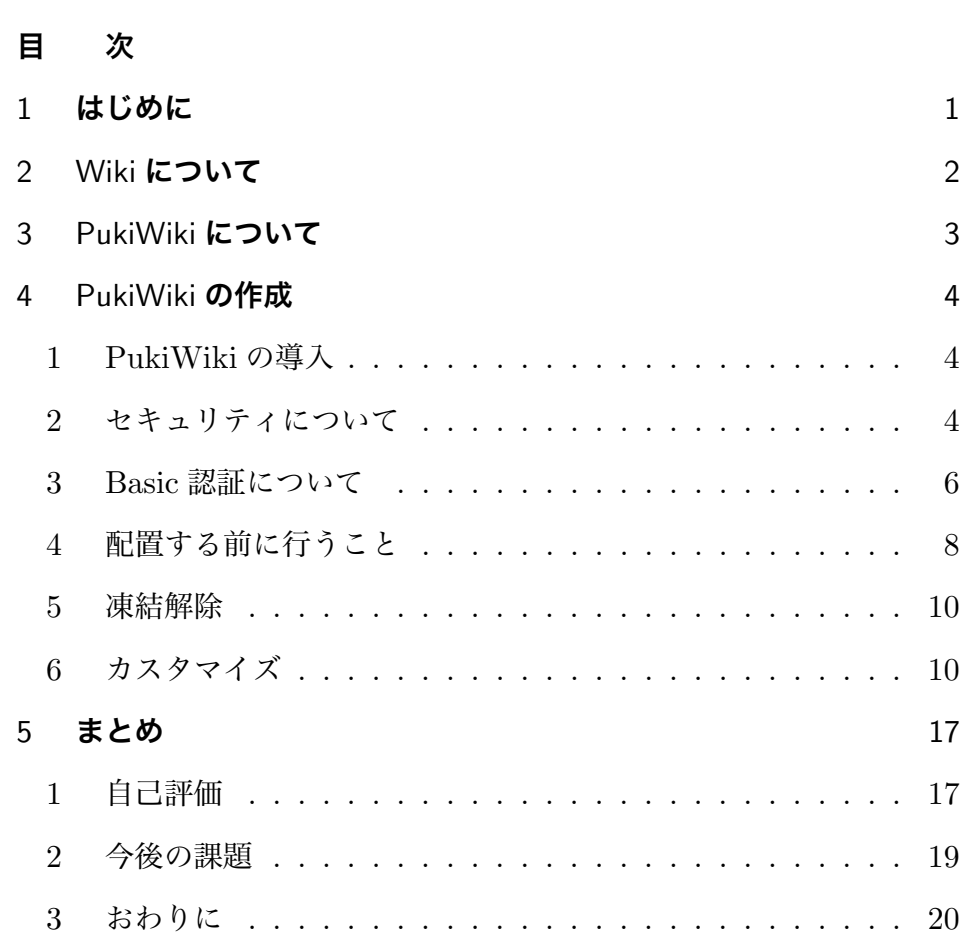

1 **はじめに**

 私が所属する福田ゼミのテーマは「人の役に立つ Web アプリケー ションを作る」というものであり、このテーマに基づいて二年間学習し てきた。このテーマに沿って卒業制作ではこれまで学んできたものを生 かして何ができるかを考えた。

 人の役に立つアプリケーションといえど、今すでに使われているも の、世の中にでてしまっているもの以外で考えなければいけない。

 そこで、今回私は福田先生に相談し話し合ったところ、チベット仏教 の研究で福田先生が使われているサイトを新しく PukiWiki で作成して ほしいということであったので、私はチベット仏教研究のための Wiki を PukiWiki で作成することにした。

 福田先生は、チベット仏教の研究の成果を公開するページが必要であ るということと、そして、そのメインのコンテンツは、チベット語のテ キストの翻訳を随時アップすることができるサイトで、翻訳がメインで あるが、それに関連して、参考文献やテキスト、作業の方法やこれから の予定、そのほかに共同作業をするときの連絡事項も書き込めるような ものがよいということであった。

 要望としては、これに似せて作ってほしいという元のサイト(図1参 照)があった。

 これから、福田先生がチベット仏教研究用の Wiki の作成の参考にと いわれたほうのサイトを「元のサイト」と表記したいと思う。

 元のサイトは Google のサービスである Google サイトというもので 作られている。Google サイトとは、チームのサイトを簡単に作成でき るオンラインアプリケーションである。動画、カレンダー、プレゼン テーション、添付ファイル、テキストなどさまざまな情報を一か所でま

とめて確認でき、チームやグループなど小さなグループから組織全体ま で、または世界中のユーザーと共有し、表示や編集が簡単に行えるため 非常に便利なサービスである。

 しかし、このサービスで作ったサイトの問題点は、Google のアカウ ントを必ず作成する必要があり、もちろん毎回ログインしなければなら ない。そのほかに、処理に時間がかかることである。処理に時間がかか るため更新もしづらくなるので、最終的に放置ということになってし まう。

Google サイトは、Wiki というわけではなく、ホームページを作る ためのサービスであるが、書き込みのできる人を制限した Wiki のよう なものであった。そのため、PukiWiki でも機能的におなじようなこと ができるだろうということで、軽くて自由にページを追加でき、数人が 共同で作業でき、そして更新が容易であるという利点がある PukiWiki で作ってほしいというのが福田先生の要望であった。

 そこから、卒業論文のテーマを「チベット仏教研究 Wiki の作成につ いて」とした。

#### 2 Wiki **について**

Wiki とは、ブラウザから簡単に Web ページの作成・編集などが行え る、Web コンテンツマネジメントシステム (CMS) の一つである。Web サーバにインストールして Web ブラウザから利用する。

 掲示板 (BBS) に近いシステムだが、掲示板が時間順に「コメント」を 積み重ねるコミュニケーションツールであるのに対し、Wiki は、内容 の編集・削除が自由で、基本的に時間順での整理を行わない。そして、 柔軟性が高く、手軽に始められて操作が簡単なことから、メモ帳代わり

に使ったり、特定のテーマのまとめサイト (まとめ Wiki) の制作に利用 されることが多い。

Wiki を利用したインターネット上の Web サイトで最も有名なもの に百科事典の Wikipedia があり、Wiki では通常、誰でも、ネットワー ク上のどこからでも、文書の書き換えができるようになっているため、 共同作業で文書を作成するのに向いている。

 現在、日本語で利用できる Wiki には、YukiWiki をはじめ Tiddly-Wiki・MediaWiki など多くの Wiki がある。

3 PukiWiki **について**

PukiWiki とは、オープンソースで配布されており PHP で動作する ウィキクローンのひとつである。PHP が動く環境さえあれば導入する ことができ、比較的容易にサイトを作ることができる。そのため非常に 広範囲の用途で使えるという手軽さがある。

 サーバ側のプログラムで Wiki 構文のタグを HTML に変換している ため、編集するテキストの中に特別な記法を書くことで、HTML を覚え なくとも文字装飾(見出しや他のページへのリンク、箇条書きなど)が できるようになっており、改行もそのまま反映される様になっている。

 誰でも容易に自由にページを作成することができ、編集することもで きる。編集できるユーザを制限することもできるのが利点である。

 他にも、プラグインが最も豊富であるため、目的に応じて改良がで き、導入してからも使いながらスタイルを作り出していくことが出来る 点や、過去の使用実績と保守・カスタマイズの容易性がある。このこと から、管理者が変わった場合や、他のゼミのサイトでもテンプレート的 なものとして応用がきき、その人の好みでカスタマイズできる点で融通

が利くのである。

- 4 PukiWiki **の作成**
- **(**1**)**PukiWiki **の導入**

まず、PukiWiki の導入からはじめる。

**(**i**)ダウンロード**

PukiWiki リリース版の最新のものは、1.4.7。PukiWiki の公式サイ トからダウンロードできるのでそれを、ダウンロードする。

**(**ii**)インストール**

・ 動作環境

Pukiwiki は PHP で書かれている。日本語マルチバイト対応の PHP がインストールされている環境なら基本的にどの OS 上でも動作する。 日本語マルチバイト対応モジュール (mbstring) 対応の PHP 4.1.0 以降 であれば動作する。

#### **(**2**)セキュリティについて**

 福田先生の要望のひとつに、セキュリティがあった。書き込みの権限 を福田先生と数人の共同研究者だけに限定をしたいということである。

 元のサイトはまだ準備段階であったため、閲覧も共同作業をするメ ンバーだけにしていた。そこで、ある程度成果が溜まってきたら、閲覧 のみ一般に公開をしたいということであった。なので、書き込みはメン バーのみに制限し、閲覧は一般に公開できるタイプの Wiki がほしいと いうことであった。

PukiWiki でできるセキュリティ対策は多くある。その対策は用途に よってちがう。

 たとえば、よくありがちなのは「いたずら」である。まず、勝手に ページが削除されることや逆に関係のないページを作られること、次に ページを改変されるなどがあげられる。

 いたずら対策のほかに、「スパム対策」が必要である。ここでの「ス パム」とはいわゆるスパムメールのウェブログ版といわれるものであ る。ブログのコメント欄や掲示板などに、本文の内容と関係ない広告を 無差別に大量に投稿することである。多くのブログにはコメントを書き 込める BBS(電子掲示板)のような機能が付属している。この機能を 悪用し、ロボットプログラムにより自動的に自社広告などを大量に投稿 して回る業者が現れ、こうした迷惑な広告書き込みをコメントスパムと いう。PukiWiki は誰でも書き込めるという掲示板と似たような機能を もっているため、掲示板同様に「スパム」に悩まされるのである。これ らの対策には

・プラグインの導入

・Basic 認証

などがあげられる。

Basic 認証とは、基本認証と言われており、Web サイトの閲覧に使う 最も基本的なユーザ認証方式である。アクセスの制限された Web ペー ジにアクセスしようとすると、Web ブラウザでユーザ名とパスワード の入力を求める。(図2参照)入力されたユーザ名とパスワードが一致 するとページを閲覧することができるというものである。

PukiWiki では「Akismet」というスパム対策が多く利用されている が、PukiWiki のページの新規作成には有効ではないため新しいページ を作るコメントスパムは防げないということである。その上、プラグイ ンは「スパム対策」にはなるが人間が相手であるといたずらはされてし

まう。そもそも、ロボットプログラムに対する対策であり、PukiWiki 自体が誰でも簡単に書き込みができるということが利点であり、その反 面誰でも簡単に書き込めてしまうため、いたずらや悪用がされやすいの である。

 しかしながら、Basic 認証を設定するとページの閲覧制限、編集制限、 検索制限をすることができるが、ID, パスワードを知らないと書き込み どころか閲覧もできなくなるため一般公開ができないという問題点が ある。

 それをふまえて福田先生と話し合った結果、福田先生は研究で使うた め、厳しいセキュリティは必要ないということと、しかし、新規作成な どのコメントスパムの対策はしたいということであったので Basic 認証 を設定することにした。

 サイトにアクセスしたときにユーザ認証をするという設定であり、 ID, パスワードを入力しそこで初めてサイトが表示されるというもので ある。ベーシック認証であれば ID, パスワードを入力する手間が多少 かかるが、ID, パスワードを知らない限りサイトの閲覧すらできないた め、「スパム」はもちろん「いたずら」もふせげるのである。

**(**3**)**Basic **認証について**

Basic 認証は.htaccess によるパスワード制限である。ID とパスワー ドを入力することによって入ることができる。Basic 認証は設置した フォルダ内すべてのファイルに有効である。

Basic 認証には、

- ・ .htaccess Basic 認証用の内容が書かれた.htaccess ファイル
- ・ .htpasswd ID とパスワードが収納されたファイル

上記の2つのファイルが必要になる。

まず、Basic 認証用の.htaccess は

AuthUserFile /home/yourname/hoge/.htpasswd

AuthGroupFile /dev/null

AuthName "Please enter your ID and password"

AuthType Basic

require valid-user**(改行)**

上記のように書く。

 一行目の/home/yourname/hoge/.htpasswd はパスワード収納ファ イルである.htpasswd の指定をしている。これは環境によって書き直す 必要があり、「/」から指定した位置指定は「絶対パス(フルパス)」と呼 ばれ、 各サーバのオンラインマニュアルなどに記載されている。

 三行目の Please enter your ID and password は、 ID とパスワード を要求するダイアログに表示されるメッセージにあたるため、好きに書 き換えることが可能である。 日本語も利用可能だが、文字化けする場 合があるため英語で書く事がよいとされる。

五行目には必ず改行を忘れないでいれる。

 次に.htpasswd は下記のような書き方をする。二行目には必ず改行を いれる。

hana:uCrAxQx.vR3dU

neko:aWSd50LaM.UU.**(改行)**

上記を口語訳してみると、

IDが「hana」の人はパスワード「bara」で入室可能

- 7 -

IDが「neko」の人はパスワード「mike」で入室可能

となり、【ID】:【pass】と言う形である。

上記の例をみると「uCrAxQx.vR3dU」は「bara」とは表記されていな い。これは、パスワードを暗号化しているためである。なぜ暗号化が必 要なのか。それは.htpasswd に直接アクセスされて覗かれてしまうと、 パスワードが流出してしまう恐れがあるからである。そのため、「パス ワード部分を暗号化して書く」という決まりがあるからである。「bara」 を crypt 関数と言うもので暗号化すると「uCrAxQx.vR3dU」となる。 暗号化の仕方は暗号化ツールを利用する。

・World Wide Web Guide .htaccess Basic 認証(図 3 参照) http://w3g.jp/others/htaccess/basic authentication 今回は上記のサイトの暗号化ツールを使用した。

#### **(**4**)配置する前に行うこと**

#### **(**i**)**pukiwiki.ini.php **の修正**

pukiwiki.ini.php は PukiWiki の設定ファイルである。PukiWiki の ディレクトリの下にある。

・ 管理者の名前の変更

管理者の名前の変更では、

#### \$modifier = 'anonymous';

上記の anonymous の部分を名前に書き換える。ここは日本語でも可能 である。私は、私の名前である shibata に書き換えた。

**(**ii**)管理者パスワードの変更**

 いたずらをされない様に、少なくとも管理者パスワードはデフォル トでないものに変更する必要がある。この PukiWiki はバージョンが 1.4.7 であるため、1.4.6 以降の場合のもので変更する。

```
\deltaadminpass = '{x-php-md5}!';
```
上記の「x-php-md5!」の部分を書き換える。「x-php-md5!」と頭に記述 した場合、MD5 による暗号化したパスワードを書き込む必要がある。

```
\deltaadminpass = '{x-php-md5}1a1dc91c907325c69271ddf0c944bc72';
     // md5('pass')
```

```
//$adminpass = '{CRYPT}$1$AR.Gk94x$uCe8fUUGMfxAPH83psCZG/';
     // CRYPT 'pass'
```

```
//$adminpass = '{MD5}Gh3JHJBzJcaScd3wyUS8cg==';
```

```
  // MD5 'pass'
```

```
//$adminpass = '{SMD5}o7lTdtHFJDqxFOVX09C8QnlmYmZnd2Qx';
```
// SMD5 'pass'

## 上記の

 $\delta$ adminpass = '{x-php-md5}1a1dc91c907325c69271ddf0c944bc72'; の部分が初期パスワードとなっている。パスワードは MD5 で暗号化し た値を設定する。そのため、MD5 での暗号化が必要になってくる。

まず、インストールした PukiWiki をブラウザで開き、 URL の 最 後 に「?cmd=md5」を 付 け て ペ ー ジ を 開 く 。(例 え ば 「http://localhost/pukiwiki/index.php?cmd=md5」)。

 すると、テキストを暗号化するためのページが表示される。テキスト ボックスに暗号化したいパスワードを入力し、「Compute」ボタンをク リックする。「Result」とゆうページが開き暗号化された値を得ること ができる。

新しい管理者パスワードを作成したら、pukiwiki.ini.php ファイルの

 $\delta$ adminpass = '{x-php-md5}a42d0ea0c08d0772cabafedff101322c';

// PHP md5() 'pass'

上記の'pass'部分を新しく設定したパスワードに書き換える。

## **(**5**)凍結解除**

 凍結ページの解凍には管理者パスワードを設定したときのものを使用 する。

#### **(**6**)カスタマイズ**

 デザインを変更するには、PukiWiki のディレクトリの下にある「skin」 ディレクトリの「pukiwiki.skin.php」と「pukiwiki.css.php」を変更す ることでできる。

#### **(**i**)タイトル画像を** Photoshop **で作成**

Photoshop でまず、新規作成。80 × 80 はデフォルトの画像のサイ ズであり、このサイズのままでなければ画像を設定したときに表示のさ れ方が 80 × 80 より大きいと凝縮されて表示されてしまった。そのた め、デフォルトのサイズと違う画像を使いたい場合、

<a href="<?php echo \$link['top'] ?>"> <img id="logo" src="<?php echo IMAGE\_DIR . \$image['logo'] ?>" width="80" height="80" alt="[PukiWiki]" title="[PukiWiki]" />  $\langle$ a>

上記の" width="80" height="80"部分を画像のサイズに合わせて変更 しなければならない。

 様々なサイズ、背景色、文字色で作成してみたが、サイズは福田先生 と相談しちょうどよいサイズが 500 × 100 であった。文字色は黒に近 い色にし、背景色は透過処理を行い、背景が見えるように設定。png の 形式で保存する。(図 4 参照)

**(**ii**)タイトル画像の設定**

skin の中の pukiwiki.skin.php を編集する。

\$\_IMAGE['skin']['logo'] = 'pukiwiki.png';

上記の pukiwiki.png の部分を設定したい画像の名前に変更する。

#### **(**iii**)背景の設定**

skin/pukiwiki.css.php の

body,td {

color:black;

background-color:white;

margin-left:2%;

margin-right:2%;

font-size:90%;

font-family:verdana, arial, helvetica, Sans-Serif;

}

上記が全体のおおまかな設定である。

 $\langle \cdot \cdot \cdot \cdot \cdot \rangle$ 全体の色である背景色を変更する場合、backgroundcolor:white; の white の部分をほかの色に変更すれば可能である。元の サイトに似せるということであったので、似たような色を選んで設定し た。しかし、しっくりこなかったため元のサイトは画像を背景に設定し てるということだった。福田先生に相談したところ画像をわたされたの でそれを設定することにした。

735 × 36 の縦に短い画像(図 5 参照)なのでこれを繰り返しの設定 にし背景にする。

まず、skin/pukiwiki.css.php のファイルの<body>を

<body background="./image/legal\_pad.png">

に変更し背景画像を設定する。このままでは全体が端によったままなの で次に、skin/pukiwiki.css.php のファイルの body を変更する。

```
body {
```

```
background-attachment:fixed;
```

```
background-repeat:repeat-y;
```
background-position:50%;

background-color:#DCDCDC;

```
}
```
上記の background-attachment:fixed; とは、背景画像を固定する。初 期状態は scroll、つまり画面をスクロールすると画像も一緒にスクロー ルする状態となっている。画面をスクロールする際、 背景画像をその 位置に固定されたままにするか、スクロールに伴って移動するかどうか を指定するものである。

 次に、背景画像の繰り返し設定である。画像を縦方向にのみに繰り返 し並べる background-repeat:repeat-y; に設定する。

そして、background-position:50%; これで全体を中央に表示。

 最後に背景色を background-color:#DCDCDC; とし、グレーに設定 する。

skin/pukiwiki.skin.php ファイルの<body>の中身を

<div id="wrapper"></div>

で囲い ID で指定する。skin/pukiwiki.css.php で div#wrapper を作成 する。

```
div#wrapper {
position:absolute;
left:50%;
margin-left:-365px;
width:730px;
```
}

上記の position:absolute; はボックス要素の絶対的な位置で配置し、ほ かの要素との関係は切り離され別物になるため、親ボックス以外のほか の要素から影響を一切受けない。

次に

left:50%;

```
margin-left:-365px;
```
width:730px;

で全体を中央に位置する。これで背景画像が配置できる。(図 6 参照)

**(**iv**)メニューバーの作成**

 メニューバーを編集するには、まず PukiWiki の新規作成で MenuBar というページを作る。新規から"MenuBar"という名前のページを作成 する。その際、大文字・小文字をきちんと区別するので気をつける。す ると、

#recent(15)

上記の文字が最初から書かれているページの編集画面になる。ここを編 集していけばメニューバーが完成する。ここに元のサイトを参考にし、

- ・ ホーム
- ・ 計画
- ・ テキスト
- ・ to do
- ・ Time Tracker
- ・ 掲示板
- ・ ファイル置き場
- ・ 作業用ブログ

を作成。しかし、福田先生にみてもらったところ、

- ・ ホーム
- ・ 作業用ブログ
- はもう必要ないということであったので、削除した。(図 7 参照)

#### **(**v**)メニューバーの**"**最新の** 20 **件**"**の数を減らす**

 メニューバーの"最新の○○件"という部分のデフォルトが 20 件であ る。メニューのコンテンツの数に対し、少し多く感じるので半分の 10 件に設定しなおした。Pukiwiki のメニューバーの編集画面で、

#recent(15)

上記の数字 (15) は最新の○○件の件数である。デフォルトでは 20 件に 設定されているが、メニューよりも多くなりみためもよくないため、10 件に設定した。(図 7 参照)

**(**vi**)**Menuber **の幅の変更**

 元のサイトと比べるとメニューバーの幅が少し狭い感じがす るので、デフォルトでは 9em のところを 12em に設定しなおす。 skin/pukiwiki.css.php ファイルの

```
div#menubar {
```

```
\langle?php if ($media == 'print') { ?>
        display:none;
```
<?php } else { ?>

```
width:12em;
```
padding:0px;

margin:4px;

```
word-break:break-all;
```

```
font-size:90\%;
```
overflow:hidden;

<?php } ?>

```
}
```
上記の width の部分を 13em に変更する。これで幅が広くなったので みやすくなった。(図 7 参照)

**(**vii**)見出しの変更**

 デフォルトの色では、元のサイトのイメージにはあわず、当然 背景画像の設定により一層あわなくなったため色の変更を行う。 skin/pukiwiki.css.php のファイルの

h1,h2 {background-color:#DDEEFF;}

上記の#DDEEFF の部分を変更する。そして、

background-color:;

padding:3em;

border:0px;

これらを削除し、新たに

border-bottom:2px solid #ccc;

padding:6em.8em;

これを書き足す。これでデフォルトの設定よりもサイト全体になじん だ。(図 7 参照)

**(**viii**)ページヘッダのページリンク** (TOPICPATH) **の削除**

 ヘッダのタイトルの下に表示されるページリンクは階層が増えれば増 えるほど、リンクの表示が長くなるが、(図8参照)実際ブラウザの検 索フォームに表示されている URL と同じであるため不必要と考えたた め、非表示にする。skin/pukiwiki.css.php のファイルの

define('SKIN\_DEFAULT\_DISABLE\_TOPICPATH', 1); // 1, 0

上記の...TOPICPATH', 1 の 1 の部分を 0 に変更すると非表示になる。 (図 9 参照)

**(**ix**)ページヘッダーのナビゲーションバーの削除**

ヘッダーの

[ トップ ] [ 編集 — 凍結 — 差分 ...

の部分はフッターにもアイコンで表示されている。表示が違うだけで実 質おなじもののため、ヘッダーのほうのナビゲーションバーを削除する ことにした。

/skin/pukiwiki.skin.php ファイルの

define('PKWK\_SKIN\_SHOW\_NAVBAR', 1); // 1, 0

上記の...NAVBAR', 1 の 1 の部分を 0 に変更すると非表示になる。

 しかし、福田先生にみてもらったところ、アイコンではわかりづらく 覚えなければ作業効率があがらないということで元に戻した。

## 5 **まとめ**

# **(**1**)自己評価**

 今回の反省点は、まず最初に先生と相談してテーマを決めた時に、軽 く考えて取り掛かってしまった点である。ゼミのテーマが「人の役に立 つアプリケーション」であり、何をテーマにしようと考えた時に、

 例えば、緊急の時に役に立つであろう「公衆トイレマップ」「ガソリ ンスタンドマップ」などや、iPad や Android を使って人の役に立つよ うなアプリケーションを作りたいと考えた。

 しかし、前者はもうすでに実用化されており、後者は現在の私の技術 力、知識量では厳しいと考えたためテーマにすることはできなかった。

 そこで、福田先生に相談したところ、今回のチベット仏教研究のため の Wiki を作ってほしいということであったためそれをテーマにするこ

とにした。

PukiWiki はフリーソフトウェアであり、様々なところで利用されて いる。ゼミの Wiki も PukiWiki で作られているため、PukiWiki を利 用した経験はあった。しかし、利用した経験はあるとはいえユーザーの 立場であるため、管理者が一体どういったことをしなければいけないの か、どうやって Wiki を運営しているのか、専門的知識がどれぐらい必 要なのか、ということは明確には理解していなかった。

 そのため、実際 PukiWiki の作成に取り掛かった時に、自分の知識不 足と考えの甘さを実感した。

 今回の制作に際し、ほとんどが大学 4 年間に学んだ知識だけで挑んだ。 そのため、授業で習っただけの知識程度しかなかったため、PukiWiki の導入からわからないことが多くあった。自己解決では済まないところ も多くあり、結局わからないところがあれば、先生にみてもらうしかな いためそのたびに知識不足を実感することが少し残念であった。

 しかしながら、わからないことがあったときや問題にぶつかったとき など、その都度調べたり、先生や友人ににきいたりしてながら対応して いったため、授業で習ったが忘れてしまっているところはもう一度理解 しなおすとができた。そして、今まで授業で習っているだけではわから なかった専門用語の意味や、使用方法など、自ら調べて使用していくこ とで理解しそして使えるようになることも多くあり、自分自身の成長が 感じられた。

 制作を進めていくとおもうように進まないことも多くあり、それを解 決するのに時間を要し、やろうと考えていたことができなかったこと もあり、できなかったのは、私自身の計画性の甘さが原因である。これ から先、今回のようなことがあった時は、制作の進み具合や残り時間を

しっかり把握し、時間を逆算しながら計画や作業を実行することが重要 と考えた。

PukiWiki の文献に関しては少なく、あったとしても古いためイン ターネットで調べながら制作していった。そのため、ノートに記録を残 すことが非常に大切であると実感した。

 まだまだわからないことばかりではあるが、今回の制作を通して、知 識の幅も今まで以上に広げることができたのではないかと思う。

**(**2**)今後の課題**

 今回の制作を試しに利用してもらったのは福田先生だけではある。上 手く追加することができなかった機能もいくつかあるため、不完全な点 も多々ある。

今後の課題として言えるのは、

- ・ 最初に認証を行うため一般公開ができない
- ・ 検索フォームの設置
- ・ 掲示板の設置

という機能を付けることができなかったことである。

まず、「最初に認証を行うため一般公開ができない」点である。セキュリ ティ対策のために Basic 認証を導入した。ひとつひとつのページに対し ては PukiWiki で凍結処理ができる。しかし、それでは新規作成に対し ては有効でないためスパムやいたずらの対象になってしまうため Basic 認証が必要だと考えた。しかし、サイトにアクセスする際に認証を行う ため閲覧する際も ID とパスワードが必要になってしまうため、一般公 開はできない。

福田先生の要望としては、ある程度研究成果が溜まってきたら閲覧だ

け一般公開したいということであったが、要望に応えることができな かった。一般に閲覧のみを限定して公開できるようにしたい。

 次に、「検索フォームの設置」である。元のサイトには検索フォーム が設置されているため、今回のサイトにも設置を試みた。検索フォーム は PukiWiki プラグインを利用する。PukiWiki の検索フォームの設置 の仕方をインターネットで検索し出てきたサイトの説明通りに行った。 しかし、検索フォームは設置できたが実際検索をしてみると単語検索の ページにとび、もう一度検索してみると今度は文字化けしたページがで てきてしまいうまくいかなかった。

そして、「掲示板の設置」である。PukiWiki では掲示板のプラグインが あるためそれを利用したら設置できるが、今回は制作時間が足りなかっ たため設置することはできなかった。掲示板は元のサイトにもメニュー にあったがいたずらやスパム対策のために掲示板の項目はメニューには あるが実際は設置はされていない。設置するのであればそれらの対策も 配慮することが望ましいと考える。

**(**3**)おわりに**

 何か知りたいとき、調べたいときに Wiki は便利であるため今までに 多く利用してきた。しかし、それは誰かが作ったものを利用しているだ けであった。今まではあくまで利用者の立場であったがそれが今回逆の 立場になった。福田先生の要望に沿って作成を進めていくほかに、自分 でもどうすれば利用者が使いやすいのか、どういったレイアウトにすれ ば見やすいのかなどを考えて進めていく必要があった。

 自分で作成するため自由度はあるが技術が追い付かないため追加でき なかった機能も多くあるため、これは大きな課題としてうけとめ、今後

どうしていくべきかを考える必要がある。

 制作物の完成度はなんとか使用出来るレベルだと考えている。しかし 不完全なところも多くあり、実際に使用してみないとわからない点もあ るため完全に出来たとは考えられない。更に改善の余地が残っていると 考えられる。

# **文献表**

『Pukiwiki 公式サイト』 http://pukiwiki.sourceforge.jp/?FrontPage 『XillionWiki Wiki 関連』 http://www.xillion.net/cgi-bin/wiki/xillion.php 『AdminWeb』 http://www.adminweb.jp/ 『BerryStyleLabs』 http://wiki.berrystyle.jp/ 『pukiwiki の skin をいじり倒す♪』 http://mrs.suzu841.com/puki/puki.html 『DoboWiki』 http://wiki.dobon.net/ 『Miko's Cafeterrace』 http://cafelounge.net/ 『Galatea Satellite』 http://www.yiza.net/index.php?FrontPage 『コンテンツ管理システム PukiWiki の導入と活用事例』 http://www.tech.tsukuba.ac.jp/2004/report/14Megumi Amagai-2005-web.pdf 『変エネ』

http://enehen.tec.u-ryukyu.ac.jp/enehome/index.php 『検索避け覚書』

http://kensakuyoke.web.fc2.com/Basic.html

『World Wide Web Guide』

http://w3g.jp/others/htaccess/basic authentication

『とほほの WWW 入門』

http://www.tohohoweb.com/www.htm